Mirosław Lewandowski

# **ĆWICZENIA**

# Tworzenie makr w **WARD 200** dla Excela 2010/2013

### Sprostaj zadaniom na wszystkich stopniach zaawansowania!

Zautomatyzuj czasochłonne operacje dzieki rejestratorowi makr Zapoznaj się z przystępnym opisem elementów języka VBA Dowiedz się, co zrobić, by uzyskać określone efekty działań

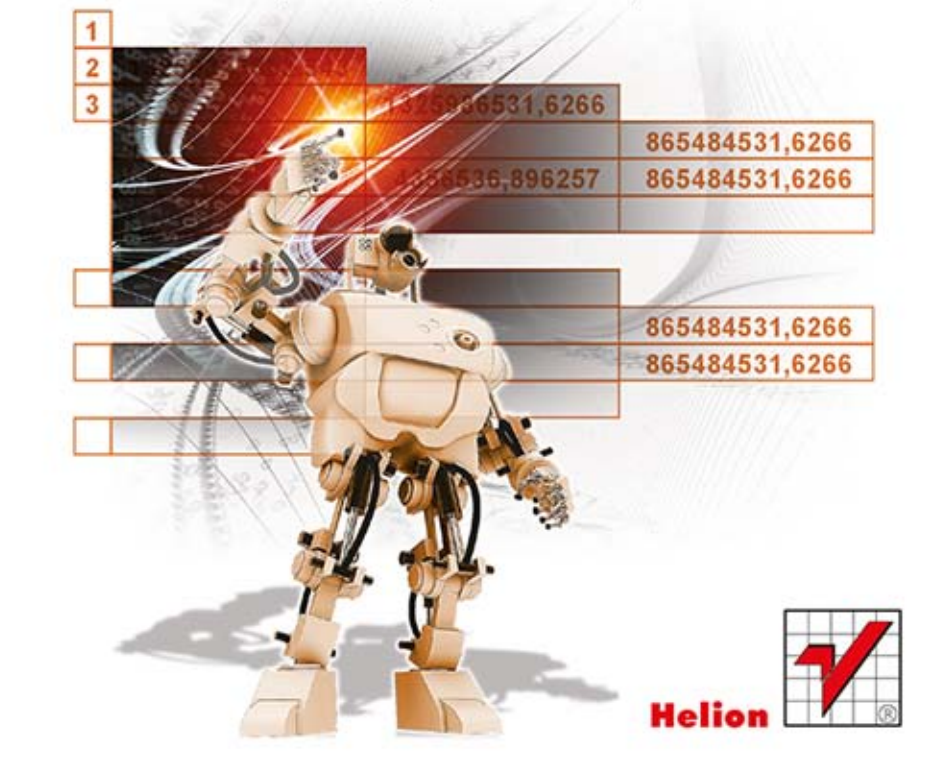

Wszelkie prawa zastrzeżone. Nieautoryzowane rozpowszechnianie całości lub fragmentu niniejszej publikacji w jakiejkolwiek postaci jest zabronione. Wykonywanie kopii metoda kserograficzną, fotograficzną, a także kopiowanie książki na nośniku filmowym, magnetycznym lub innym powoduje naruszenie praw autorskich niniejszej publikacji.

Wszystkie znaki występujące w tekście są zastrzeżonymi znakami firmowymi bądź towarowymi ich właścicieli.

Autor oraz Wydawnictwo HELION dołożyli wszelkich starań, by zawarte w tej książce informacje były kompletne i rzetelne. Nie biorą jednak żadnej odpowiedzialności ani za ich wykorzystanie, ani za związane z tym ewentualne naruszenie praw patentowych lub autorskich. Autor oraz Wydawnictwo HELION nie ponoszą również żadnej odpowiedzialności za ewentualne szkody wynikłe z wykorzystania informacji zawartych w książce.

Redaktor prowadzący: Ewelina Burska Projekt okładki: Maciej Pasek Materiały graficzne na okładce zostały wykorzystane za zgodą Shutterstock.

Wydawnictwo HELION ul. Kościuszki 1c, 44-100 GLIWICE tel. 32 231 22 19, 32 230 98 63 e-mail: helion@helion.pl WWW: http://helion.pl (księgarnia internetowa, katalog książek)

Drogi Czytelniku! Jeżeli chcesz ocenić tę książkę, zajrzyj pod adres http://helion.pl/user/opinie/cwvba3 Możesz tam wpisać swoje uwagi, spostrzeżenia, recenzję.

ISBN: 978-83-246-8932-3

Copyright © Helion 2014

Printed in Poland.

[• Kup książkę](http://helion.pl/rf/cwvba3)

- 
- $\cdot$  Oceń książke • Oceń książkę
- 
- [Księgarnia internetowa](http://ebookpoint.pl/r/4CAKF)<br>• Lubię to! » Nasza społeczność • Lubię to! » Nasza społeczność

# Spis treści

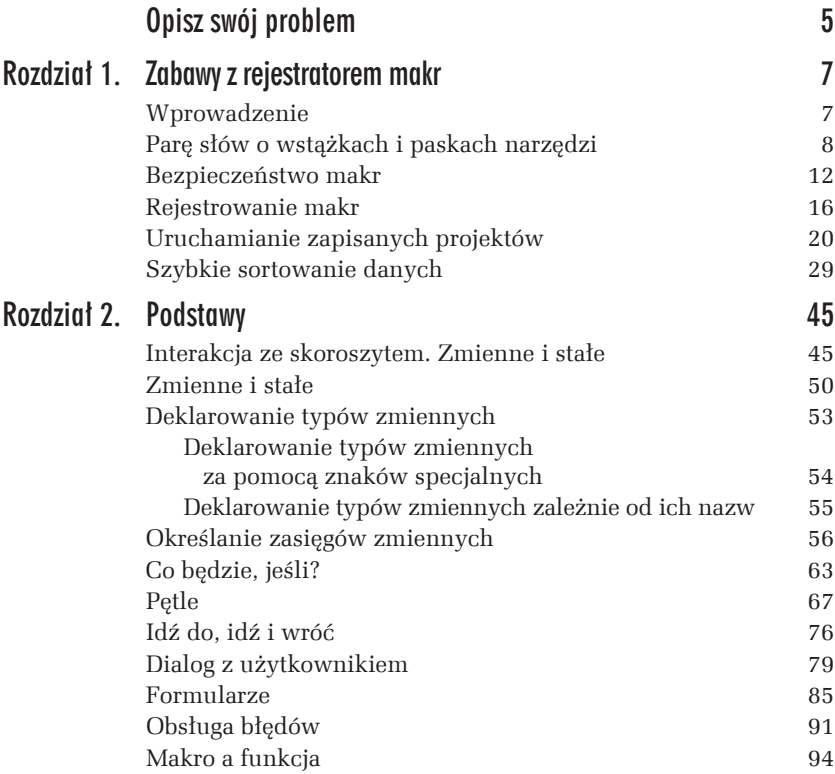

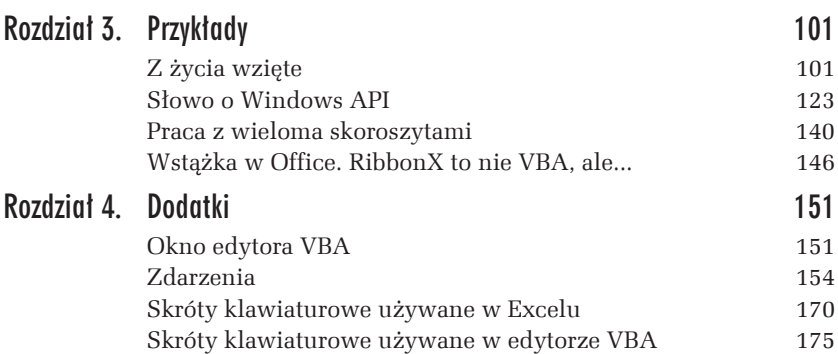

# Podstawy

2

Pierwszy rozdział podpowiadał, jak można sobie ułatwić codzienna prace z Excelem i zautomatyzować często powtarzane czynności. Właściwie niezbyt przydała się wiedza na temat VBA — wystarczyło Ci uruchomienie rejestratora makr i pokazanie, czego oczekujesz od komputera.

Jak już zdążyłeś się przekonać, rejestrator — choć bardzo pomocny — nie oferuje moĝliwoĂci zapisania operacji warunkowej, przypisania zmiennej czy wyświetlenia okien dialogowych. Nie mówiąc już o pętli. Czynności te musieliśmy wykonywać z poziomu edytora. Dobrze byłoby zatem poznać podstawowe polecenia i struktury odpowiedzialne za wykonywanie operacji, których rejestrowanie jest niemożliwe lub przynajmniej karkołomne.

## Interakcja ze skoroszytem. Zmienne i stałe

Często zdarza się, że napisane przez Ciebie makro umieszcza dane w arkuszu roboczym lub pobiera je stamtąd. VBA oferuje kilka sposobów adresowania komórek arkusza w zależności od tego, jakie dane są dla użytkownika dostępne.

#### m WICZENIE

### 2.1 Czytanie i umieszczanie danych

Utwórz arkusz tabliczki mnożenia w zakresie od 1 do 10 według rysunku 2.1. Pomiñ formatowanie.

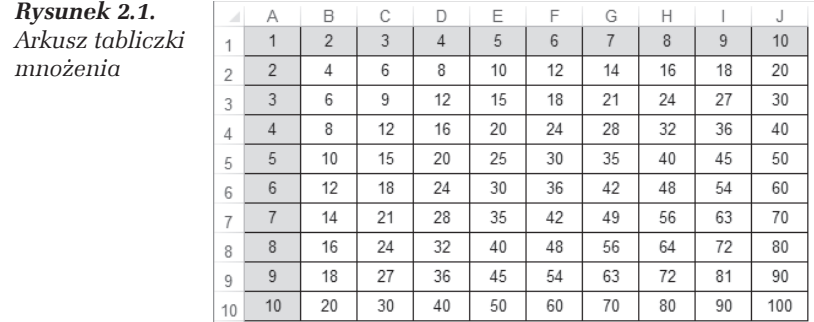

#### Rozwiązanie

- **1.** Otwórz nowy skoroszyt, uruchom edytor VBA (*Alt+F11*) i wstaw moduł (*Insert*/*Module*).
- **2.** W module wprowadź następujący kod:

```
Sub tabliczka mnożenia()
     For wiersz = 1 To 10
       For kolumna = 1 To 10
         Cells(wiersz, kolumna) = wiersz * kolumna
       Next kolumna
    Next wiersz
End Sub
```
**3.** Ustaw kursor w obrębie makra i naciśnij klawisz *F5*, aby uruchomić makro.

#### Wyjaśnienia

Zastosowane tu zostały instrukcje pętli (struktury For...Next). Poznasz je w dalszych rozdziałach tego podręcznika. Wpisanie wartości do komórki wykonywane jest w poniższym wierszu kodu:

Cells(wiersz, kolumna) = wiersz \* kolumna

Właściwość Cells, określająca adres komórki, ma dwa argumenty. Jak widać w instrukcji For...Next, zmienne wiersz i kolumna przyjmują wartości od 1 do 10. W poleceniu Cells zatem zarówno wiersz, jak i kolumna są określane za pomocą wartości liczbowych.

Łatwo pomylić kolejność współrzędnych. Z pomocą przyjdzie wtedy edytor (patrz rysunek 2.2), który sam podpowie, czego od Ciebie oczekuje.

*Rysunek 2.2. Podpowiedzi edytora VBA bywajÈ bardzo pomocne*

 $cells($ Default([RowIndex], [ColumnIndex])

#### m WICZENIE

### 2.2 Wpływanie na wygląd arkusza

Zaciemnij wnętrza komórek od A1 do J1 i od A2 do A10, jak pokazano na rysunku 2.1.

#### Rozwiązanie

Wprowadź do modułu następujący kod i uruchom go:

```
Sub wypełnij()
     Range("A1", "J1").Interior.ColorIndex = 15
     Range("A2:A10").Interior.ColorIndex = 15
End Sub
```
#### Wskazówki

- $\Box$  Zauważ, że w różny sposób wpisano argumenty Range. Obydwa sposoby są poprawne.
- $\Box$  Jak widać, za pomocą Range możemy zaznaczać całe zakresy komórek.
- $\Box$  Jako argumentów możemy używać zmiennych (jeżeli ich wartość będzie się składać z liter i cyfr) lub znanych Ci już poleceń Cells. Nasze makro mogłoby więc wyglądać tak:

```
Sub wypełnij()
a = "A1"b = "J1" Range(a, b).Interior.ColorIndex = 15
     Range(Cells(1, 1), Cells(10, 1)).Interior.ColorIndex = 15
End Sub
```
Odczytywanie wartości z komórek odbywa się w sposób odwrotny, niż są umieszczane. Przećwiczymy to na bardziej użytecznym przykładzie.

#### Dla chetnych

Wykonaj to ćwiczenie, korzystając na początku z rejestratora makr. Zobacz, jakich wpisów dokona rejestrator, jeżeli wymyślisz sobie bardziej finezyjne wypełnienie komórek (patrz rysunek 2.3).

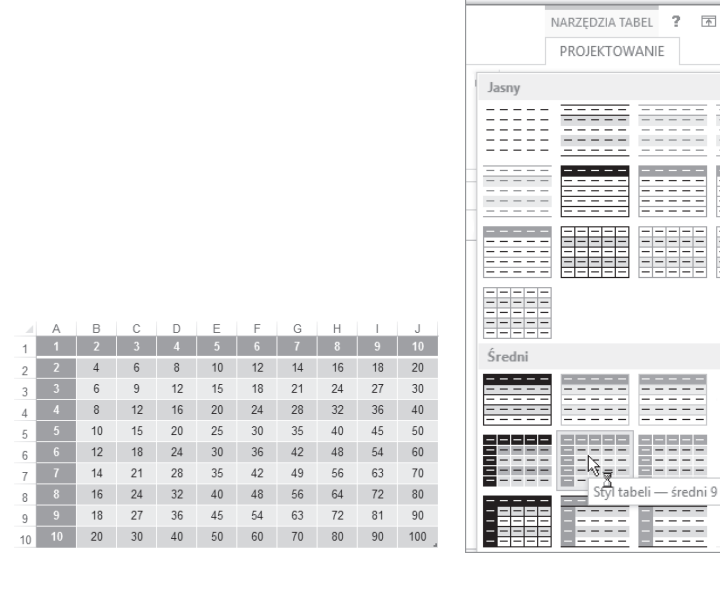

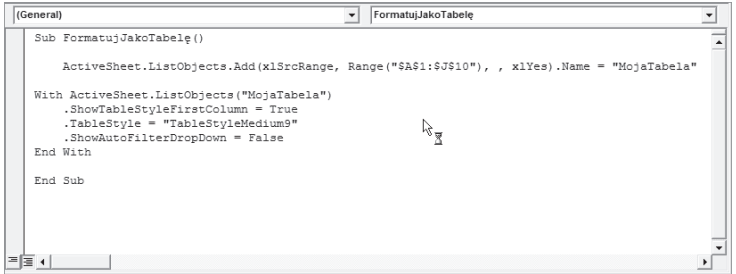

*Rysunek 2.3. Zakres A1:J10 zostaï zdefiniowany jako tabela danych (Zakïadka NarzÚdzia gïówne/Formatuj jako tabelÚ). Zauwaĝ, ĝe gdy jesteĂ w* takim zakresie, na wstążce pojawia się zakładka Narzędzia tabel. *Oprócz fajnej predefiniowanej grafiki warto zauwaĝyÊ fakt, ĝe Excel dodaï ten zakres do kolekcji obiektów. Tabela zatem bÚdzie przez niego inaczej traktowana niĝ zestaw niepowiÈzanych komórek. Kod opisujÈcy jej stronÚ graficznÈ teĝ wyglÈda zupeïnie inaczej*

 $\frac{1}{2}$ 

**THEFT** 

 $11111$ 

#### m WICZENIE

### 2.3 Pobieranie danych z arkusza

Na podstawie tabliczki mnoĝenia, utworzonej w Êwiczeniu 2.1, utwórz procedurę, która pobierając dane o adresie zaznaczonej komórki, będzie pobierać dane z:

- □ zaznaczonej komórki:
- $\Box$  komórki z pierwszego wiersza aktywnej kolumny;
- $\Box$  komórki z pierwszej kolumny aktywnego wiersza.

Dane zostana wyświetlone w postaci komunikatu (patrz rysunek 2.4). Dodatkowo niech procedura wyświetla komunikaty tylko w przypadku kliknięcia komórki z zakresu od A1 do J10.

#### Rozwiązanie

```
Sub pobieraj dane()
If ActiveCell.Row <= 10 And ActiveCell.Column <= 10 Then
    a = ActiveCell.Value
    mnoĝn1 = Cells(ActiveCell.Row, 1)
    mnoĝn2 = Cells(1, ActiveCell.Column)
MsgBox (mnożn1 \&  " razy " \& mnożn2 \&  " = " \& a)
End If
End Sub
```
#### *Rysunek 2.4.*

*W oknie komunikatu wyĂwietlane sÈ dane z pierwszych komórek aktywnego wiersza i kolumny oraz z aktywnej komórki*

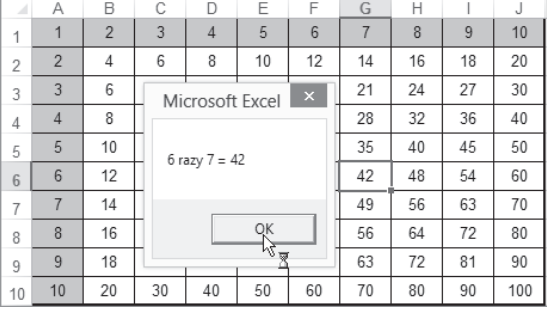

#### Wskazówki

T W pierwszym wierszu procedurze nadawana jest nazwa. Makro zawsze rozpoczyna się słowem kluczowym Sub, po którym podawana jest jego nazwa i ewentualnie parametry.

- $\Box$  W następnym wierszu zawarty jest warunek, że dalsze czynności będą wykonane tylko wtedy, gdy aktywna komórka znajduje się nie niĝej niĝ w 10 wierszu i nie dalej niĝ w 10 kolumnie arkusza.
- $\Box$  W trzech kolejnych wierszach z aktywnej (zaznaczonej) komórki oraz pierwszych komórek kolumny i wiersza dane sa pobierane i przypisywane zmiennym. Przypisanie wartości komórek zmiennym ułatwi Ci zapisanie argumentu dla polecenia MsgBox w następnym wierszu kodu. Jak widać, pobranie danych z komórek arkusza nie wymaga żadnych poleceń. Wystarczy operacja przypisania.
- $\Box$  Po wyświetleniu okna dialogowego (składnię polecenia MsgBox poznasz w dalszej części podręcznika) następuje zamknięcie sekwencji operacji warunkowych, czyli wykonywanych po spełnieniu warunku początkowego (End If).
- □ Ostatnie słowo kluczowe informuje o końcu procedury (makra).

Pozostaje jeszcze pytanie: jak sprawić, aby makro było uruchamiane po każdym kliknięciu myszą? Decydują o tym procedury zdarzeniowe, których opis zawarty jest w rozdziale 4. podręcznika.

# PROGRAM PARTNERSKI

GRUPY WYDAWNICZEJ HELION

**1. ZAREJESTRUJ SIĘ** 2. PREZENTUJ KSIĄŻKI **3. ZBIERAJ PROWIZJĘ** 

Zmień swoją stronę WWW w działający bankomat!

Dowiedz się więcej i dołącz już dzisiaj! http://program-partnerski.helion.pl

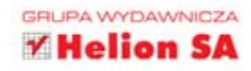

## **Tworzenie makr w VBA** dla Excela 2010/2013. ĆWICZENIA

### VBA - wszystko w Twoich rekach!

Koleine wersie Excela, najpopularniejszej aplikacji biurowej, sa coraz dokładniejsze i wygodniejsze. Jego prawdziwa siła tkwi jednak w języku VBA. Ten język programowania, przeznaczony do samodzielnego ustalania i modyfikowania zadań dla Excela, przydaje się wszedzie tam, gdzie nie wystarczają podstawowe formuły i funkcie. Jednocześnie jest na tyle nieskomplikowany, że posługiwać się nim mogą nie tylko programiści.

W książce Mirosława Lewandowskiego znajdziesz wskazówki na temat tego, jak stworzyć makra zwykłe i niezwykłe oraz jak używać ich w codziennej pracy. W krótkim czasie uczynisz z Excela sprawne centrum zarządzania Twoimi zadaniami. Dzieki tej publikacji dowiesz się, jak projektować makra i jak właczać do nich zaawansowane operacje czy polecenia. Nauczysz sie tworzyć interaktywne formularze, zrozumiesz, co to sa stałe i zmienne, a także poznasz możliwości petli. Twoje makra stana się odporne na błedy, a opisane tu dodatki niejednokrotnie ułatwia Ci prace. Moc konkretnych przykładów pozwoli Ci poznać VBA w akcji!

Informatyka w najlepszym wydaniu

- · Bezpieczeństwo i rejestrowanie makr
- · Szybkie sortowanie danych
- · Interakcia ze skoroszytem. zmienne i stałe
- · Deklarowanie typów i określanie zasięgów zmiennych
- Petle i formularze
- · Obsługa błedów
- · Makro a funkcia
- · Przykłady z życia wzięte
- Słowo o Windows API
- · Praca z wieloma skoroszytami
- · Wstażka w Office i okno edvtora VBA
- · Skróty klawiaturowe używane w Excelu i edvtorze VBA

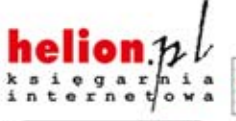

Nr katalogowy: 18232

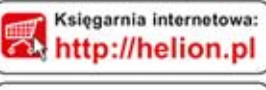

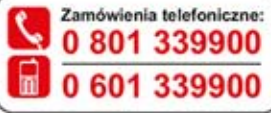

Sprawdż najnowsze promocje: O http://helion.pl/promocje Ksiażki najchetniej czytane: O http://helion.pl/bestsellery Zamów informacje o nowościach: O http://helion.pl/nowosci

**Helion SA** ul. Kościuszki 1c, 44-100 Gliwice tel: 32 230 98 63 e-mail: helion@helion.pl http://helion.pl

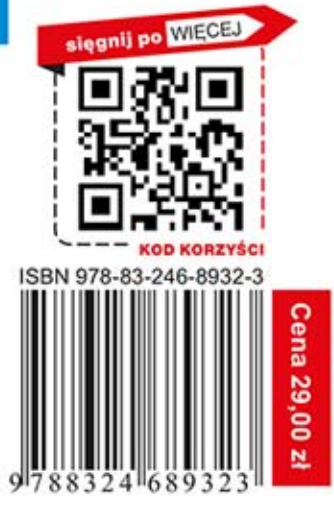